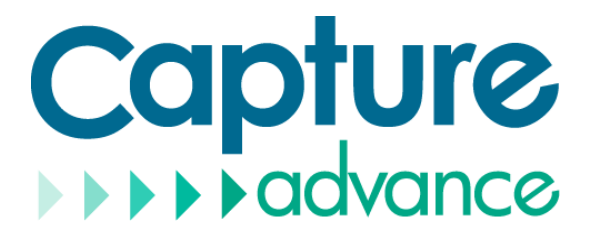

### **Camera OSD Operation Guide**

For R2-HD5MPEYE R2-HD5MPMODM R2-HD5MPMOBT R2-HD5MPBLT R2-HD5MPMOEY

**ISSUE V1.0**

**DATE 2022-03-01**

#### **About This Document**

#### <span id="page-1-0"></span>**Purpose**

This document describes how to use the OSD of analog cameras managed by DVR.

#### **Symbol Conventions**

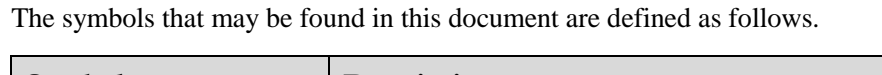

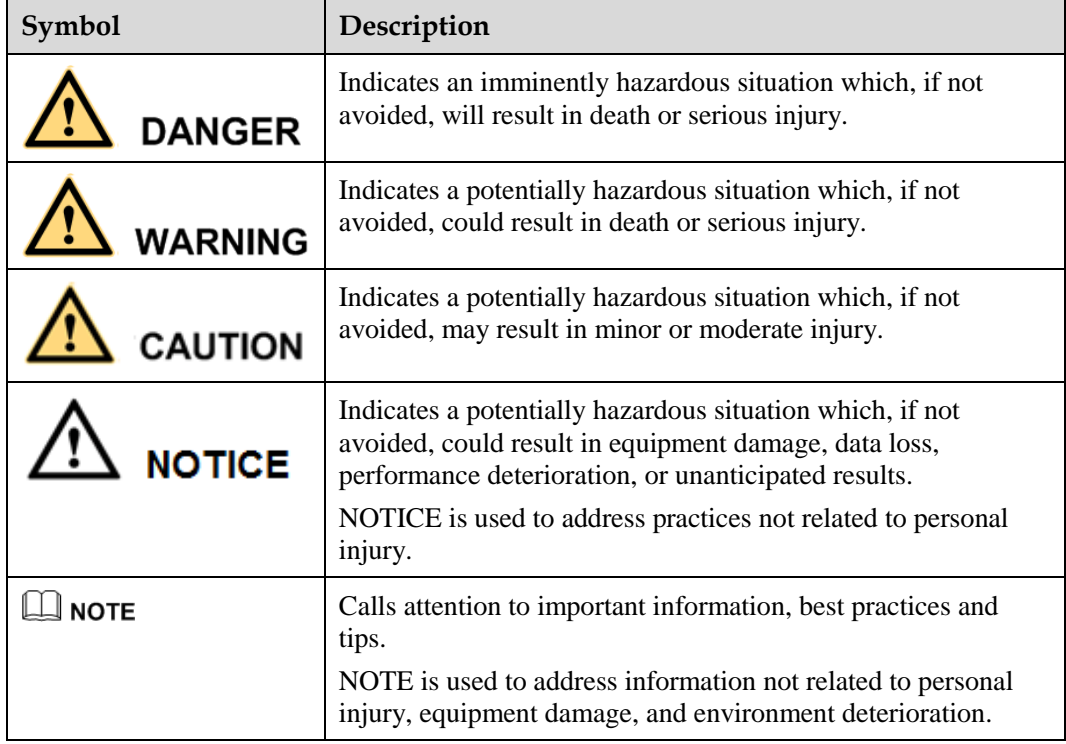

#### Contents

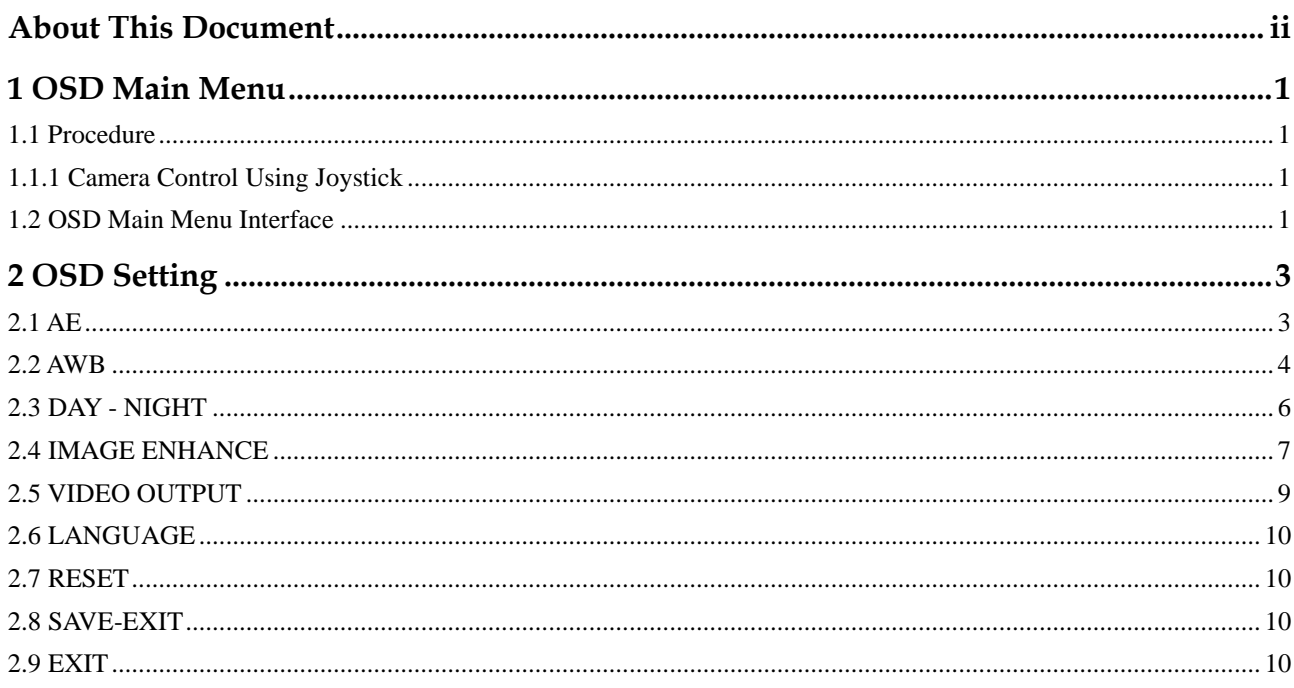

## **1 OSD Main Menu**

#### <span id="page-3-0"></span>**1.1 Procedure**

#### <span id="page-3-2"></span><span id="page-3-1"></span>**1.1.1 Camera Control Using Joystick**

<span id="page-3-4"></span>If your camera has four arrow buttons and one **SET** button, you can use the buttons to operate the OSD main menu[. Figure 1-1](#page-3-4) shows the joystick.

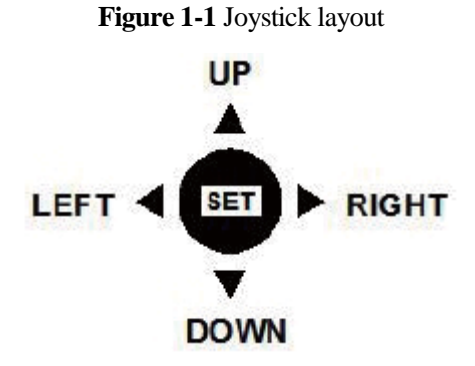

**The buttons have the following functions:**

- **SET:** Press this button to open the OSD main menu or end setup.
- **UP/DOWN:** Press the two buttons to select the upper or lower menu.
- **•** LEFT/RIGHT: Press the two buttons to select different modes.

**----End**

#### <span id="page-3-3"></span>**1.2 OSD Main Menu Interface**

The OSD main menu interface includes **AE**, **AWB**, **DAY-NIGHT**, **VIDEO OUTPUT, LANGUAGE**, **RESET, SAVE - EXIT,** and **EXIT**, as shown in [Figure 1-2.](#page-4-0)

<span id="page-4-0"></span>

| 04/03/2022 09:46:22 Fri |               |                         |  |
|-------------------------|---------------|-------------------------|--|
|                         |               |                         |  |
|                         |               |                         |  |
| Channel <sub>03</sub>   |               |                         |  |
|                         | MAIN MENU     |                         |  |
|                         | A E           | $\omega$                |  |
|                         | AWB           | $\mathbf{d}_\mathrm{c}$ |  |
|                         | DAY-NIGHT     | $\partial^+$            |  |
|                         | IMAGE ENHANCE | $\partial$              |  |
|                         | VIDEO OUTPUT  | $\partial \mathcal{L}$  |  |
|                         | LANGUAGE      | <b>AENGLISHM</b>        |  |
|                         | RESET         |                         |  |
|                         | SAVE - EXIT   |                         |  |
|                         | EXIT          |                         |  |
|                         |               |                         |  |
|                         |               |                         |  |
|                         |               |                         |  |
|                         |               |                         |  |
|                         |               |                         |  |
|                         |               |                         |  |
|                         |               |                         |  |
|                         |               |                         |  |
|                         |               |                         |  |
|                         |               |                         |  |
|                         |               |                         |  |
|                         |               |                         |  |
|                         |               |                         |  |
|                         |               |                         |  |
|                         |               |                         |  |

**Figure 1-2** OSD main menu interface

**----End**

# **2 OSD Setting**

#### <span id="page-5-1"></span><span id="page-5-0"></span>**2.1 AE**

AE is intended to adjust image brightness by setting parameters such as aperture, shutter, and gain. The **EXPOSURE** interface includes **BRIGHTNESS**, **EXPOSURE MODE, ADVANCED.**

#### **Procedure**

Step 1 Press the **UP** or **DOWN** button to select **AE**.

Step 2 Press the **SET** button to open the **EXPOSURE** interface, as shown in [Figure 2-1.](#page-5-2)

<span id="page-5-2"></span>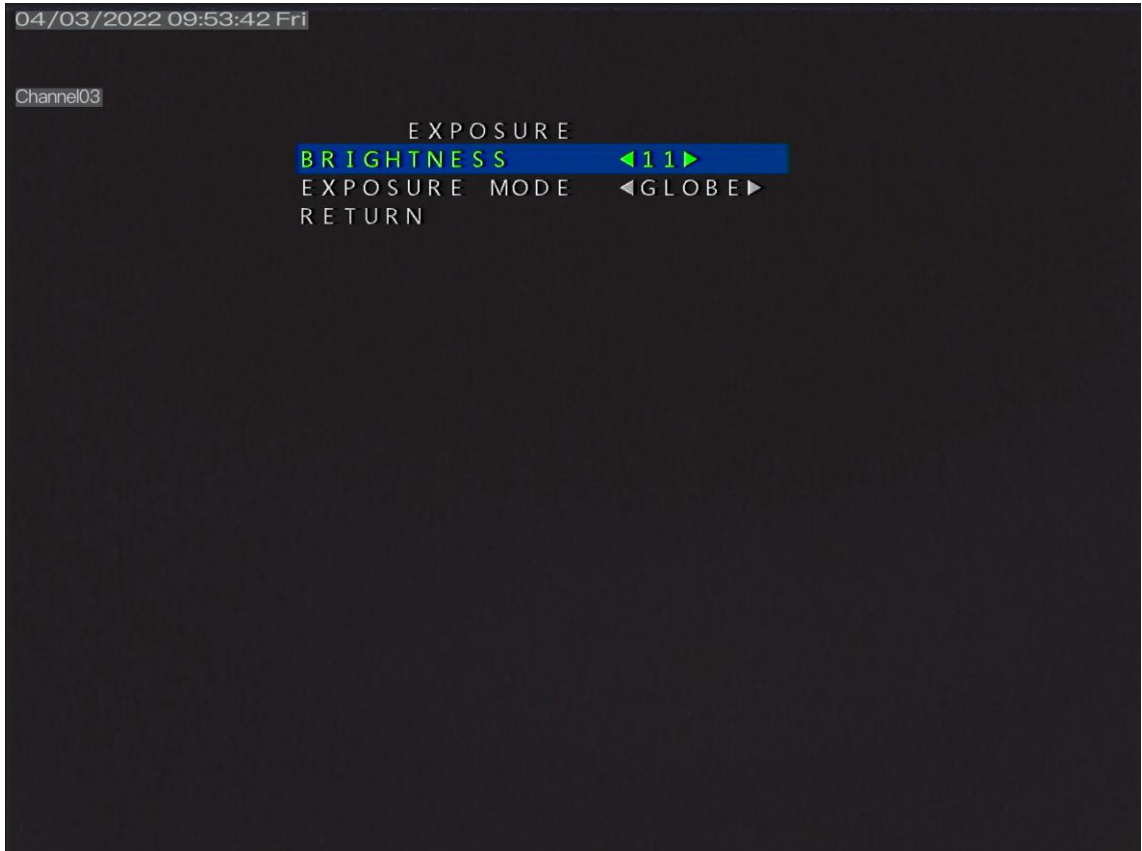

#### **Figure 2-1 EXPOSURE** interface

- Step 3 Press the **UP** or **DOWN** button to select **BRIGHTNESS** and press the **LEFT** or **RIGHT**  button to select a brightness value. The default brightness is 11 and the setting range is 1-20.
- Step 4 Press the **UP** or **DOWN** button to select **EXPOSURE MODE** and press the **LEFT** or **RIGHT** button to select a exposure mode.

The exposure mode includes **GLOBE, FLC** and **BLC**.

− BLC: Press the **LEFT** or **RIGHT** button to select BLC, press the **LEFT** or **RIGHT**  button to adjust BLC value. The default BLC is 2, and the setting range is 1-9.

− BLC: Press the **LEFT** or **RIGHT** button to select FLC, press the **LEFT** or **RIGHT**  button to adjust BLC value. The default BLC is 1, and the setting range is 1-9.

- − GLOBE: Press the **LEFT** or **RIGHT** button to select GLOBE.
- Step 5 Press the **UP** or **DOWN** button to select **RETURN** and press the **SET** return to the OSD main menu interface.

**----End**

#### <span id="page-6-0"></span>**2.2 AWB**

White balance is intended to reproduce the actual colors of the observed scene when the illuminance and color temperature of the target object are changed. You can set **AWB** to **MWB** or **ATW.**

#### **Procedure**

Step 1 Press the **UP** or **DOWN** button to select **AWB**. Press the **SET** button to open the **WB** interface, as shown in [Figure 2-2.](#page-7-0)

<span id="page-7-0"></span>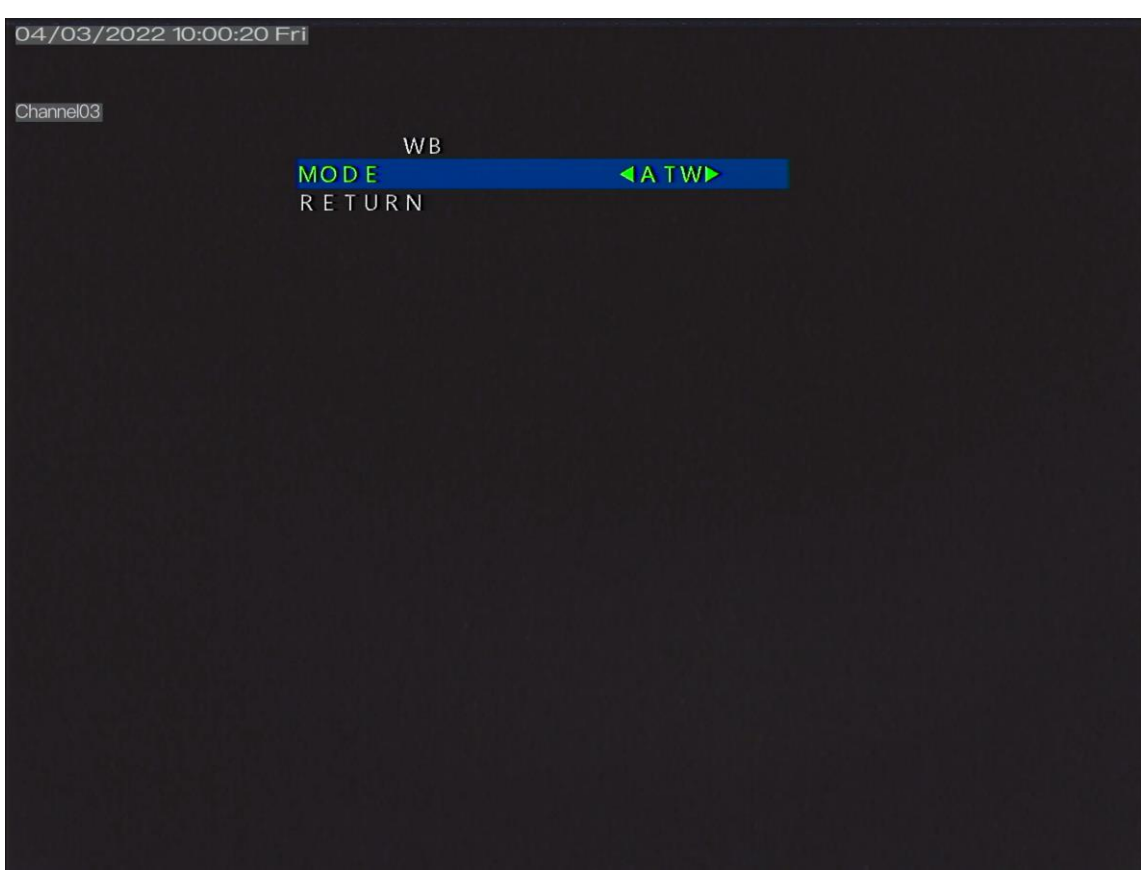

**Figure 2-2 AWB** interface

Step 2 Press the **LEFT** or **RIGHT** button to set the **MODE**. The options are **ATW, MWB**. The default mode is **ATW**

When **MWB** mode is selected, you can set white balance parameters, as shown in [Figure 2-3.](#page-8-1)

<span id="page-8-1"></span>

| 04/03/2022 10:01:20 Fri |                 |                                         |  |
|-------------------------|-----------------|-----------------------------------------|--|
| Channel03               |                 |                                         |  |
|                         | <b>WB</b>       |                                         |  |
|                         | <b>MODE</b>     | $\triangleleft MWB \blacktriangleright$ |  |
|                         | <b>RGAIN</b>    | 440                                     |  |
|                         | BGAIN<br>RETURN | $430+$                                  |  |
|                         |                 |                                         |  |
|                         |                 |                                         |  |
|                         |                 |                                         |  |
|                         |                 |                                         |  |
|                         |                 |                                         |  |
|                         |                 |                                         |  |
|                         |                 |                                         |  |
|                         |                 |                                         |  |
|                         |                 |                                         |  |
|                         |                 |                                         |  |
|                         |                 |                                         |  |
|                         |                 |                                         |  |
|                         |                 |                                         |  |
|                         |                 |                                         |  |
|                         |                 |                                         |  |
|                         |                 |                                         |  |
|                         |                 |                                         |  |
|                         |                 |                                         |  |

**Figure 2-3** MWB interface

- 1. Press the **UP** or **DOWN** button to select **RGAIN**, and press the **LEFT** or **RIGHT** button to set **RGAIN**. The default RGAIN is 18 and the setting range is 0-32.
- 2. Press the **UP** or **DOWN** button to select **BGAIN**, and press the **LEFT** or **RIGHT** button to set **BGAIN**. The default BGAIN is 18 and the setting range is 0-32
- Step 3 Press the **UP** or **DOWN** button to select **RETURN**, and press the **SET** button to return to the OSD main menu interface.

**----End**

#### <span id="page-8-0"></span>**2.3 DAY - NIGHT**

You can set **Day-Night** to **B/W, COLOR, AUTO,** or **EXT**.

#### **Procedure**

Step 1 Press the **UP** or **DOWN** button to select **Day-Night**. Press the **SET** button to open the **Day /Night** interface, as shown in [Figure 2-4.](#page-9-1)

<span id="page-9-1"></span>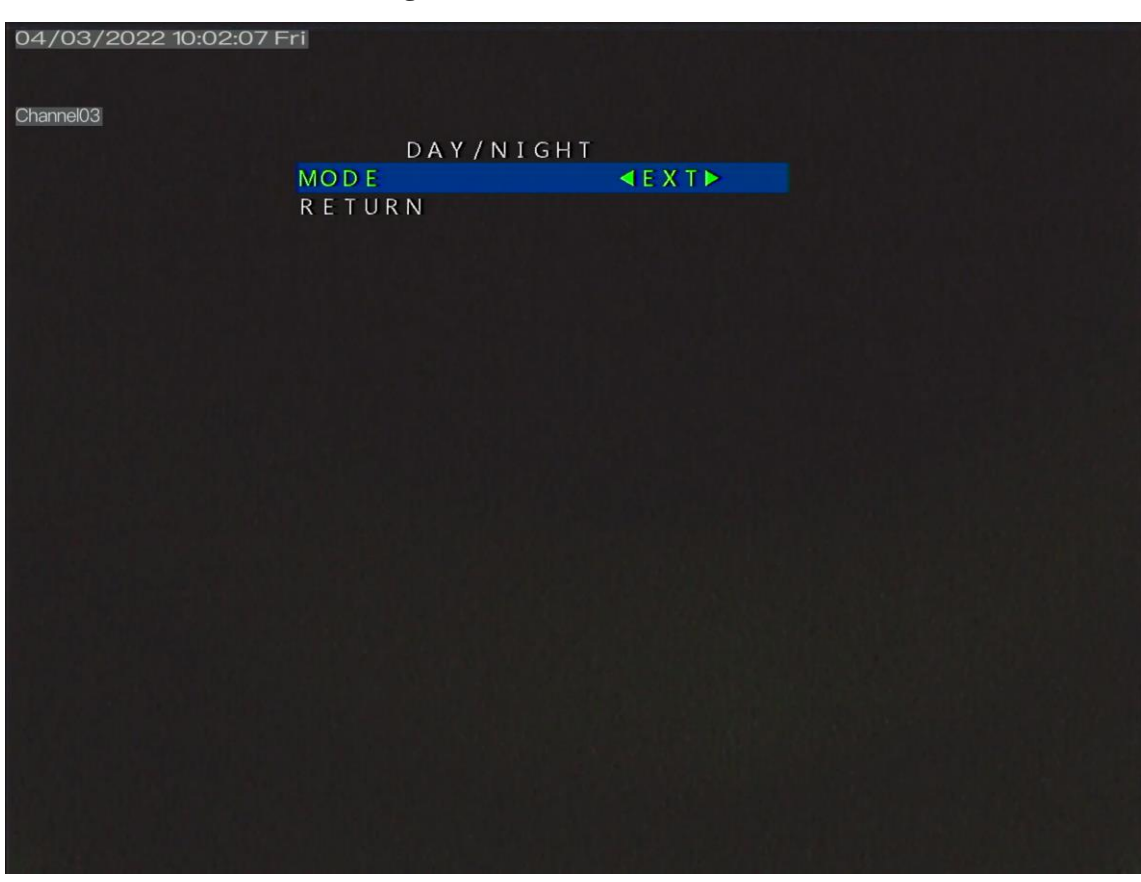

**Figure 2-4** DAY - NIGHT interface

- Step 2 Press the **LEFT** or **RIGHT** button to set the Mode.
- Step 3 Press the **UP** or **DOWN** button to select **RETURN** and press the **SET** return to the OSD main menu interface.

**----End**

#### <span id="page-9-0"></span>**2.4 IMAGE ENHANCE**

The **Image Enhance** interface includes **CONTRAST**, **SHARPNESS**, **COLOR GAIN**, DNR, **MIRROR** and **D-WDR** shown in [Figure 2-5.](#page-10-0)

<span id="page-10-0"></span>

| 04/03/2022 10:04:35 Fri |                  |                                              |  |
|-------------------------|------------------|----------------------------------------------|--|
|                         |                  |                                              |  |
| Channel <sub>03</sub>   |                  |                                              |  |
|                         |                  | IMAGE ENHANCE                                |  |
|                         | CONTRAST         | $\left\langle 41 \right\rangle$              |  |
|                         | <b>SHARPNESS</b> | $\blacktriangleleft$ 5 $\blacktriangleright$ |  |
|                         | COLOR GAIN       | $47+$                                        |  |
|                         | <b>DNR</b>       | 47 <sub>1</sub>                              |  |
|                         | MIRROR           | <b>ADEFAULTE</b>                             |  |
|                         | $D - WDR$        | <b>AOFF</b>                                  |  |
|                         | <b>RETURN</b>    |                                              |  |
|                         |                  |                                              |  |
|                         |                  |                                              |  |
|                         |                  |                                              |  |
|                         |                  |                                              |  |
|                         |                  |                                              |  |
|                         |                  |                                              |  |
|                         |                  |                                              |  |
|                         |                  |                                              |  |
|                         |                  |                                              |  |
|                         |                  |                                              |  |
|                         |                  |                                              |  |
|                         |                  |                                              |  |
|                         |                  |                                              |  |
|                         |                  |                                              |  |
|                         |                  |                                              |  |
|                         |                  |                                              |  |

**Figure 2-5** Image enhance

#### **Procedure**

- Step 1 Press the **UP** or **DOWN** button to select **IMAGE ENHANCE**. Press the **SET** button to open the **IMAGE ENHANCE** interface.
- Step 2 Press the **UP** or **DOWN** button to select **CONTRAST**. Press the **LEFT** or **RIGHT** button set the **CONTRAST** value. The default contrast is 4 and the setting range is 1-16.
- Step 3 Press the **UP** or **DOWN** button to select **SHARPNESS**. Press the **LEFT** or **RIGHT** button set the **SHARPNESS** value. The default sharpness is 5 and the setting range is 1-16.
- Step 4 Press the **UP** or **DOWN** button to select **COLOR GAIN**. Press the **LEFT** or **RIGHT** button to choose manual or auto , manual mode need press **DOWN** button to go next one, press the **LEFT** or **RIGHT** button set the **COLOR GAIN** value. The default color gain is 7 and the setting range is 0-30.
- Step 5 Press the **UP** or **DOWN** button to select **DNR**. Press the **LEFT** or **RIGHT** button to choose manual or auto , manual mode need press **DOWN** button to go next one, press the **LEFT** or **RIGHT** button set the **DNR** value. The default DNR is 7 and the setting range is 1-16.
- Step 6 Press the **UP** or **DOWN** button to select **DNR**. Press the **LEFT** or **RIGHT** button to choose **DEFAULT, H, V**, or **HV.**
- Step 7 Press the **UP** or **DOWN** button to select **D-WDR**. Press the **LEFT** or **RIGHT** button to choose **OFF**, or **ON.**
- Step 8 Press the **UP** or **DOWN** button to select **RETURN** and press the **SET** return to the OSD main menu interface.

#### <span id="page-11-0"></span>**2.5 VIDEO OUTPUT**

The **Video output** interface includes **HD** and **VIDEO STANDARD.** 

#### **Procedure**

Step 1 Press the **UP** or **DOWN** button to select **VIDEO OUTPUT**. Press the **SET** button to open the **VIDEO OUTPUT** interface, as shown in [Figure 2-6.](#page-11-1)

<span id="page-11-1"></span>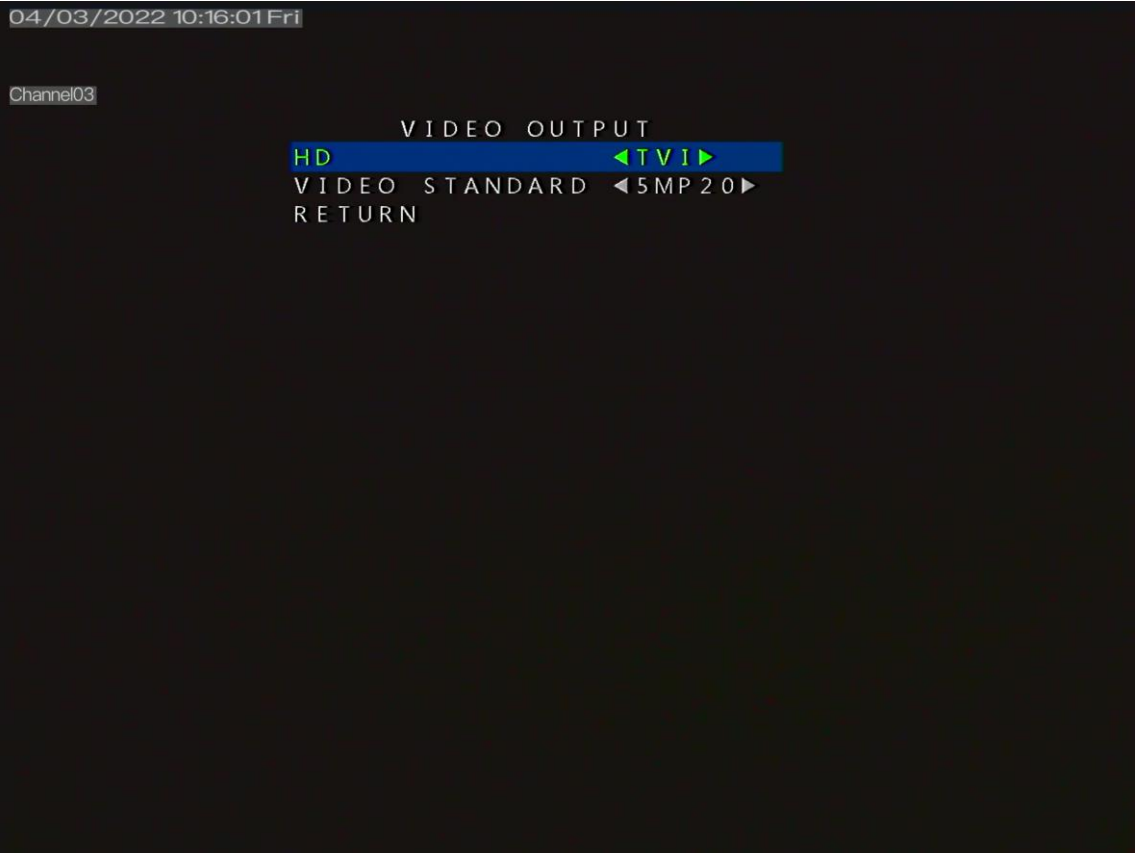

**Figure 2-6** Video output interface

- Step 2 Press the **UP** or **DOWN** button to select **HD**, and press the **LEFT** or **RIGHT** button to select **AHD, TVI, CVBS** or **CVI.** The default value is **AHD**.
- Step 3 When the HD mode is CVBS, the video standard modes are PAL and NTSC. Other HD modes, the AHD video standard are **1080 P 25, 1080 P 30, 4MP 25**, **4MP 30, 4MP 15, 5MP 20,** and **5MP 12.5**. The CVI video standard are **4MP 25**, **5MP 20, 4MP 30** , **1080 P 25, 1080 P 30.** The default value is **4MP 25**. The TVI video standard are **5MP 20, 5MP 12.5, 4MP 25, 4MP 30**, **4MP 15, 1080 P 25, 1080 P 30.** The default value is **5MP 20**. Switch the standard the screen will show APPLY &REBOOT. Press the SET to apply standard. Switch the standard the screen will restart.
- Step 4 Press the **UP** or **DOWN** button to select **RETURN** and press the **SET** return to the OSD main menu interface.

#### <span id="page-12-0"></span>**2.6 LANGUAGE**

Press the **UP** or **DOWN** button to select **LANGUAGE**, and press the **LEFT** or **RIGHT** button to set this parameter. Supports 6 languages, English, Chinese, Traditional Chinese, Russian, Italian, Portuguese.

#### <span id="page-12-1"></span>**2.7 RESET**

Press the **UP** or **DOWN** button to select **RESET**, and press the **SET** button to reset the camera OSD parameter.

#### <span id="page-12-2"></span>**2.8 SAVE-EXIT**

Press the **UP** or **DOWN** button to select **SAVE-EXIT**, and press the **SET** button to save the OSD settings and return to the camera's real-time video interface.

#### <span id="page-12-3"></span>**2.9 EXIT**

Press the **UP** or **DOWN** button to select **EXIT**, and press the **SET** button to discard the OSD settings and return to the camera's real-time video interface.